# DICEアカウントの登録

## 利⽤登録するには

DICEアカウントを取得するため、以下の手順でサインアップを行います。

#### 利用申請開始画面

Webブラウザを起動し、DICE[アカウント登録開始画⾯](https://diceidm.nims.go.jp/csp/signedup/)へアクセスします。

登録開始画面が表示されたら、[登録を開始] をクリックします。

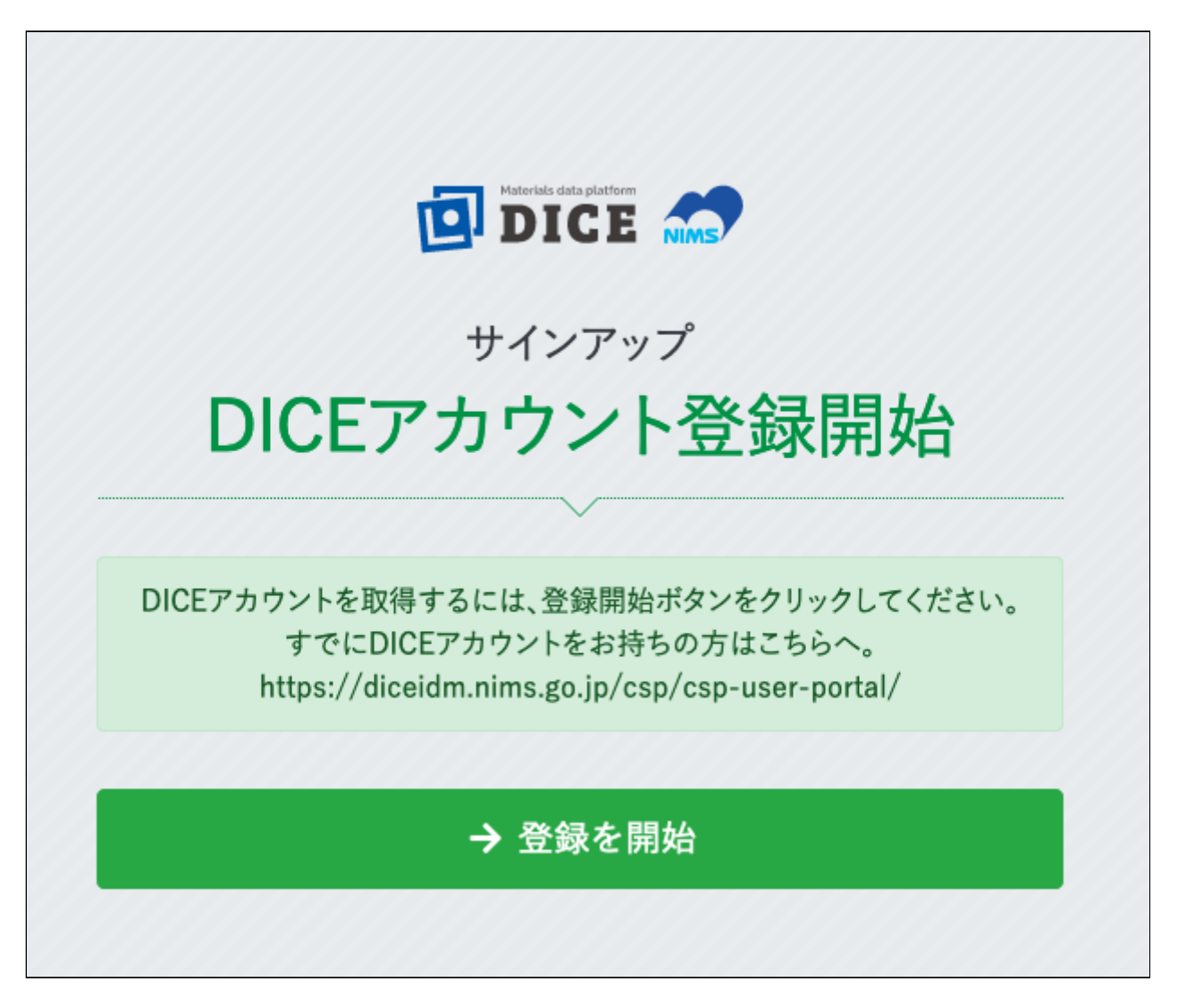

#### 利用許諾画面

DICEアカウント利用約款をお読みいただき、内容にご同意いただける場合は、「利用許諾の内容を確認した 上で同意します」にチェックを⼊れ [次へ] をクリックします。

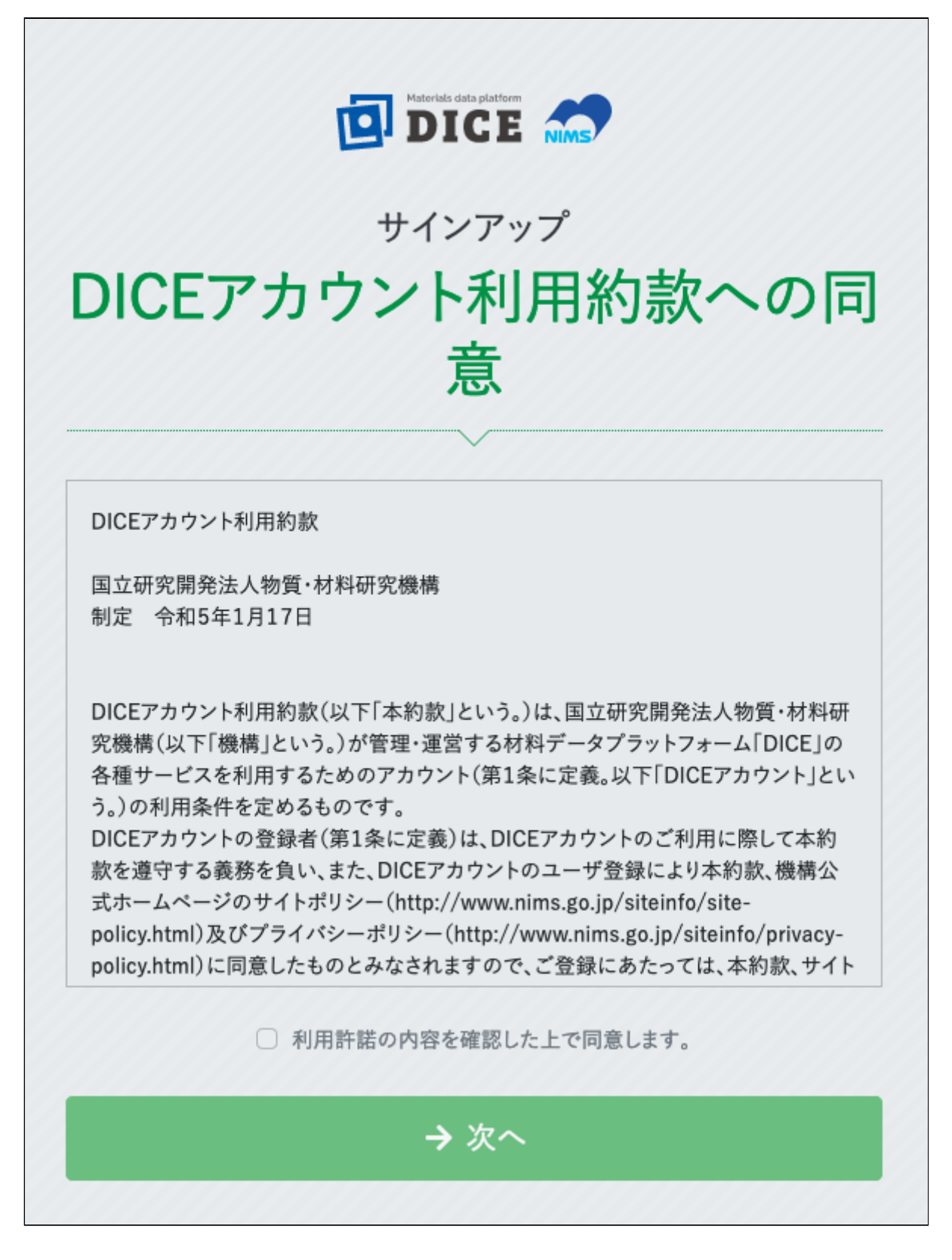

- 注意
	- 「利用許諾の内容を確認した上で同意します」にチェックがない場合 [続行] をクリックできま せん。
	- また、利用許諾を最後までお読みいただかないと、同意にチェックすることができません。

#### メールアドレス登録画⾯

「メールアドレス」「メールアドレス(確認)」にメールアドレスを入力し、[認証コードを送信する] をク リックします。

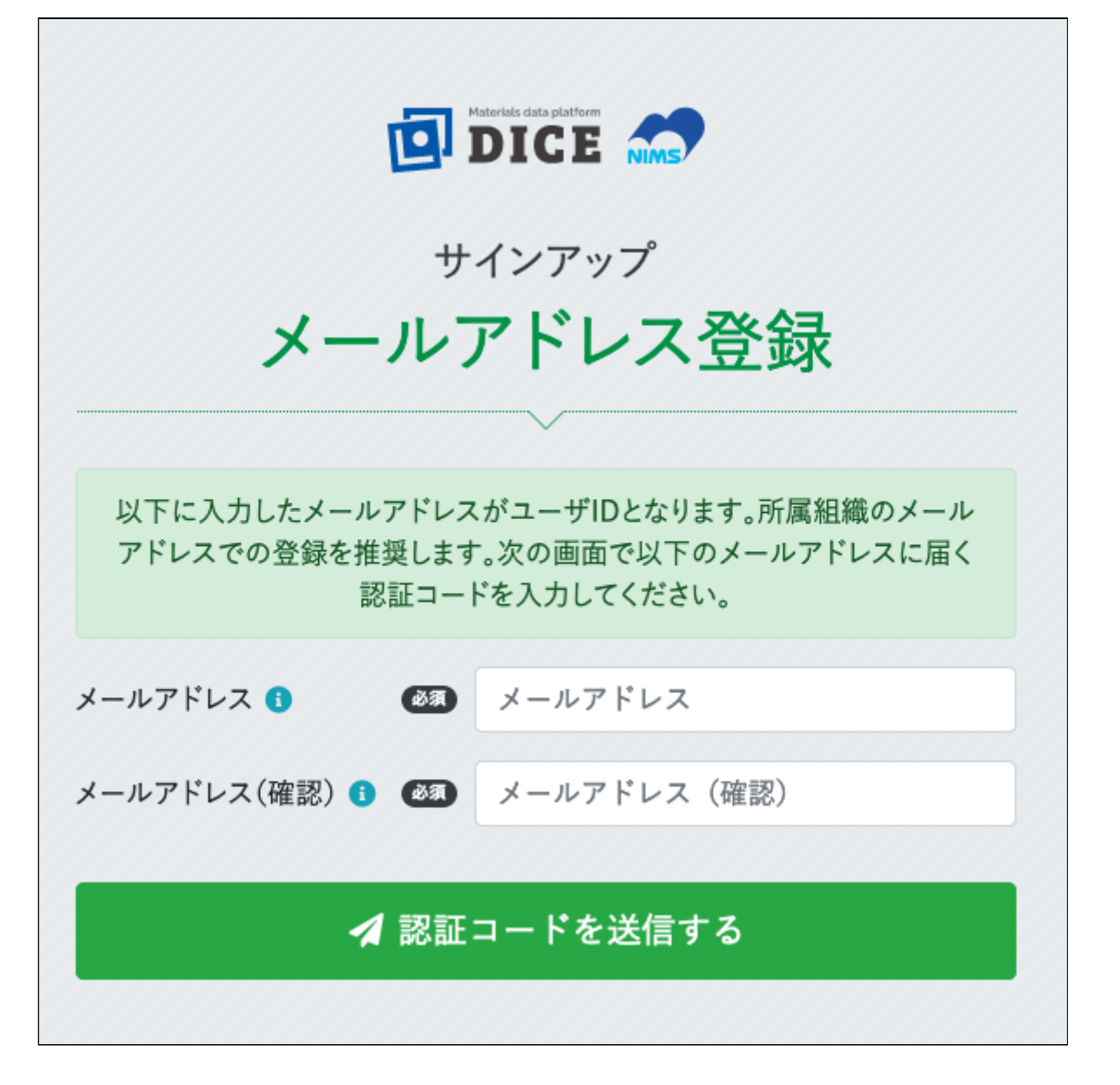

認証コード画面

メールアドレス登録画⾯で⼊⼒したメールアドレス宛に、認証コードが送信されます。

メールに記載されている6桁の数字を確認し、「認証コード」に入力して [次へ] をクリックします。

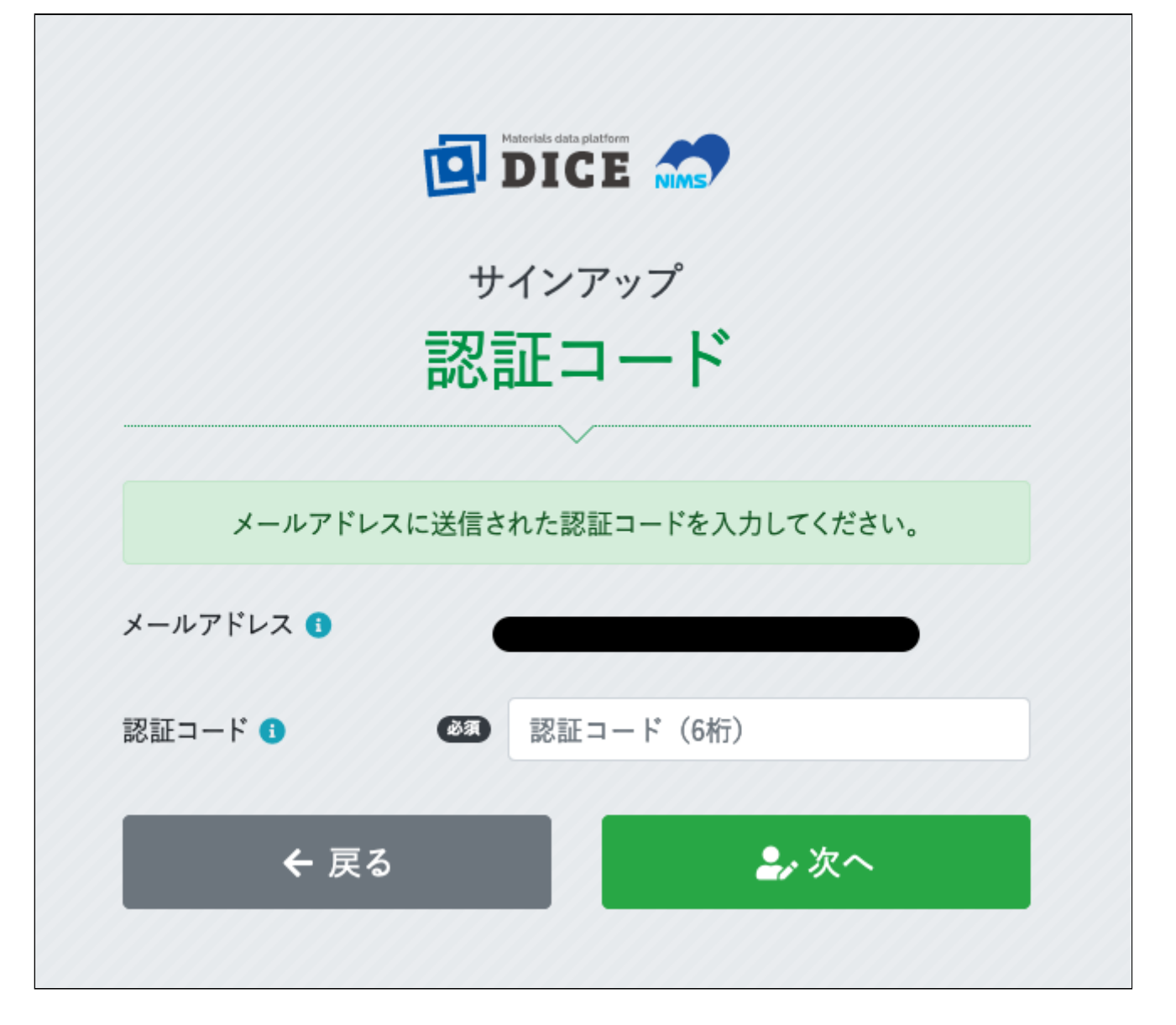

- 注意
	- 認証コードは、メール送付後30分間のみ有効です。

### 情報入力画面

必要事項を入力し、[確認する] をクリックします。

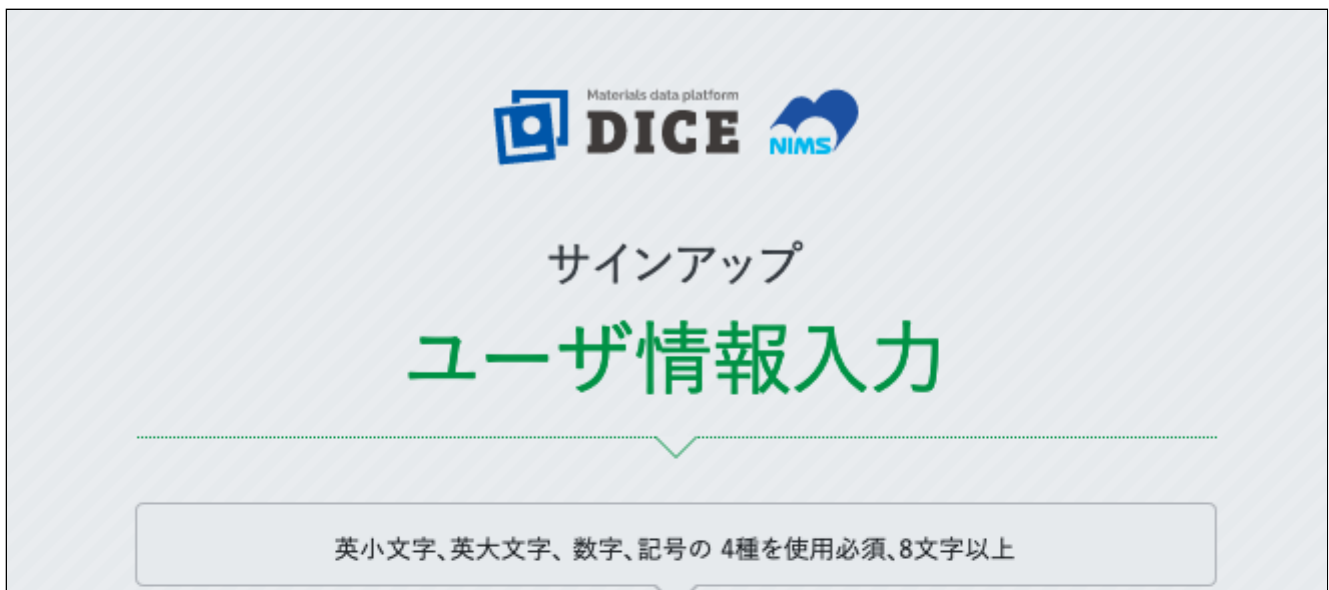

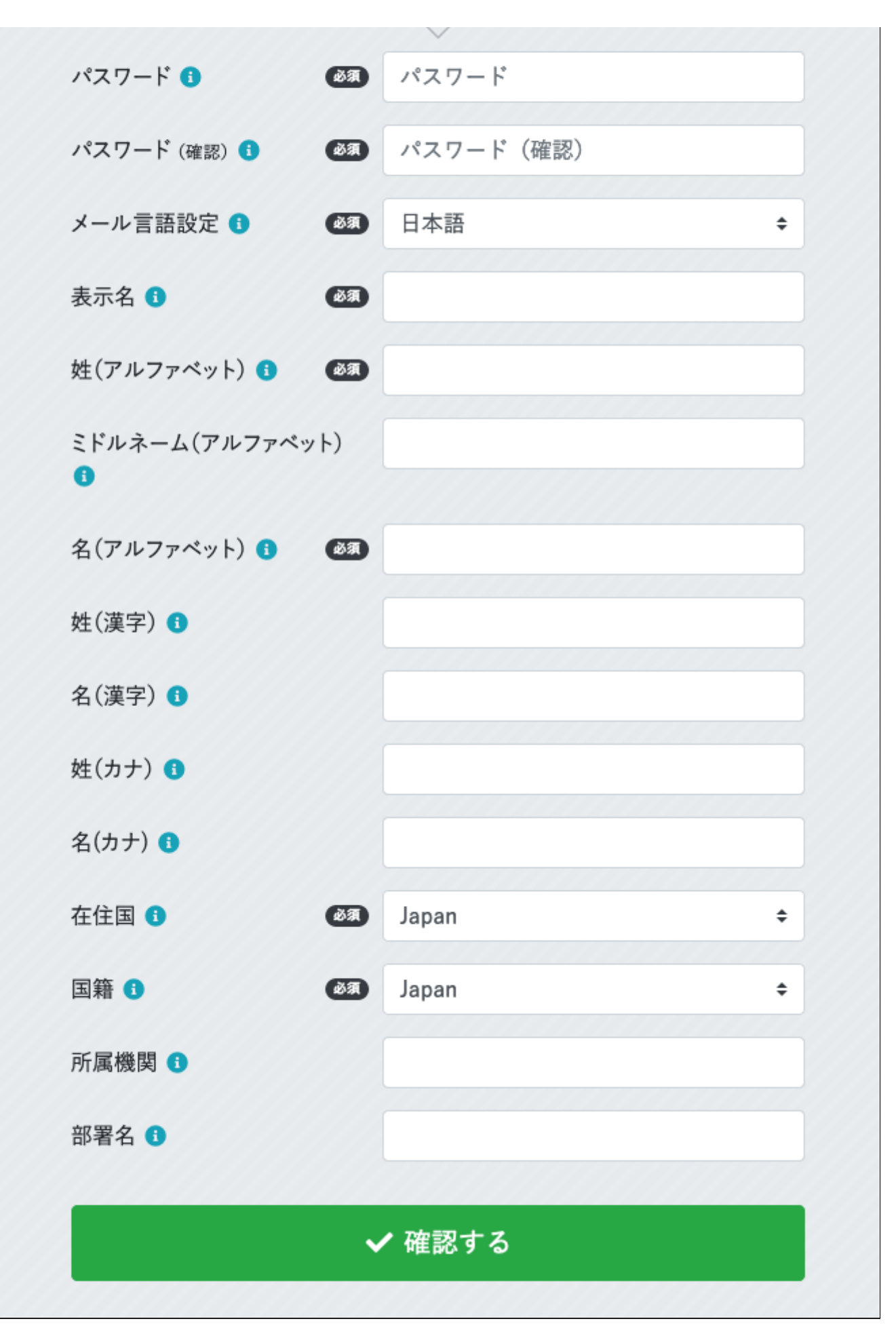

項⽬の詳細は次表の通りです。

DICEアカウント登録 ARIM.md

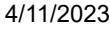

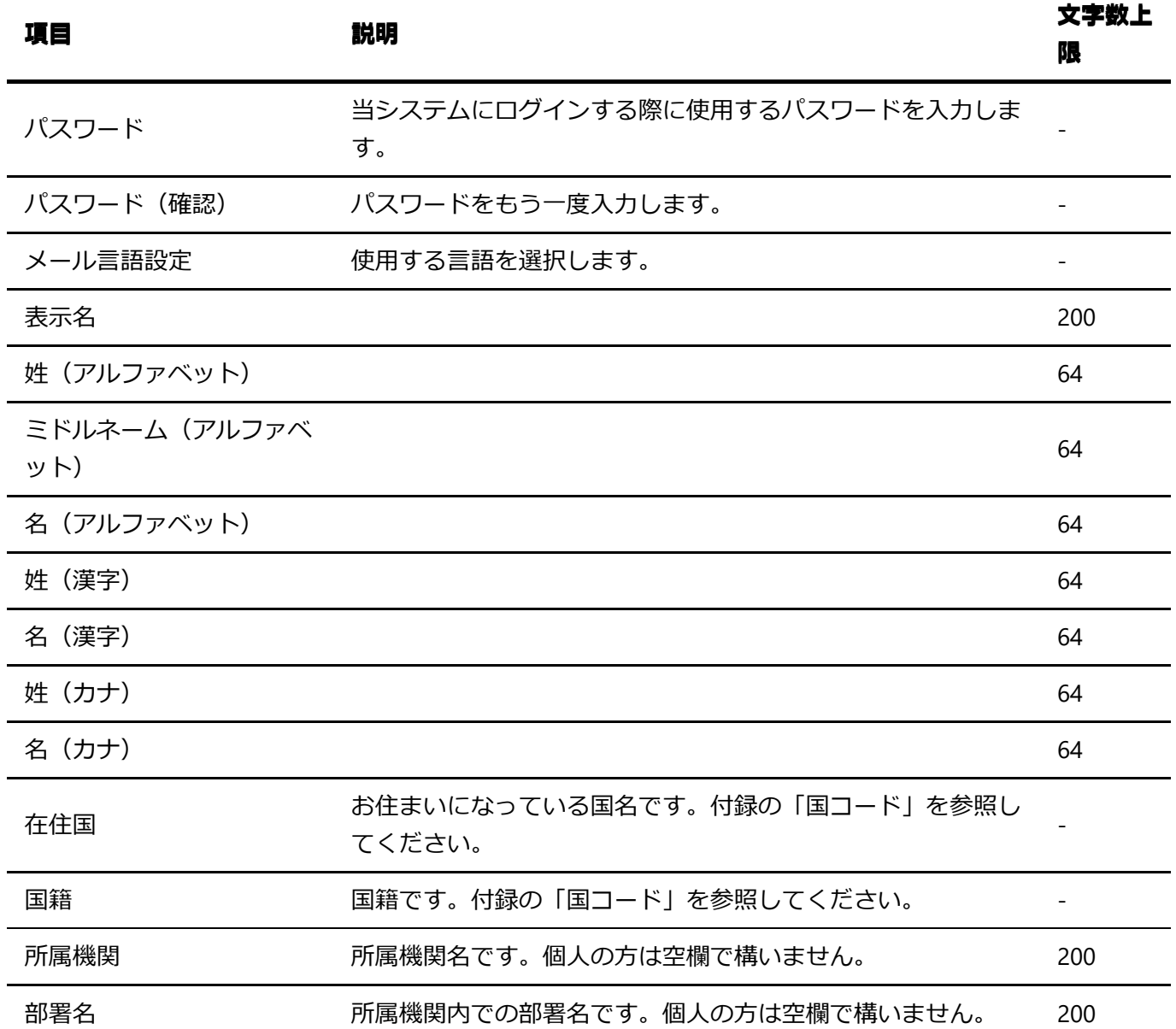

#### 登録情報確認画⾯

入力内容に間違いがないことを確認し、[登録する] をクリックします。修正が必要な場合は、[修正する] を クリックします。

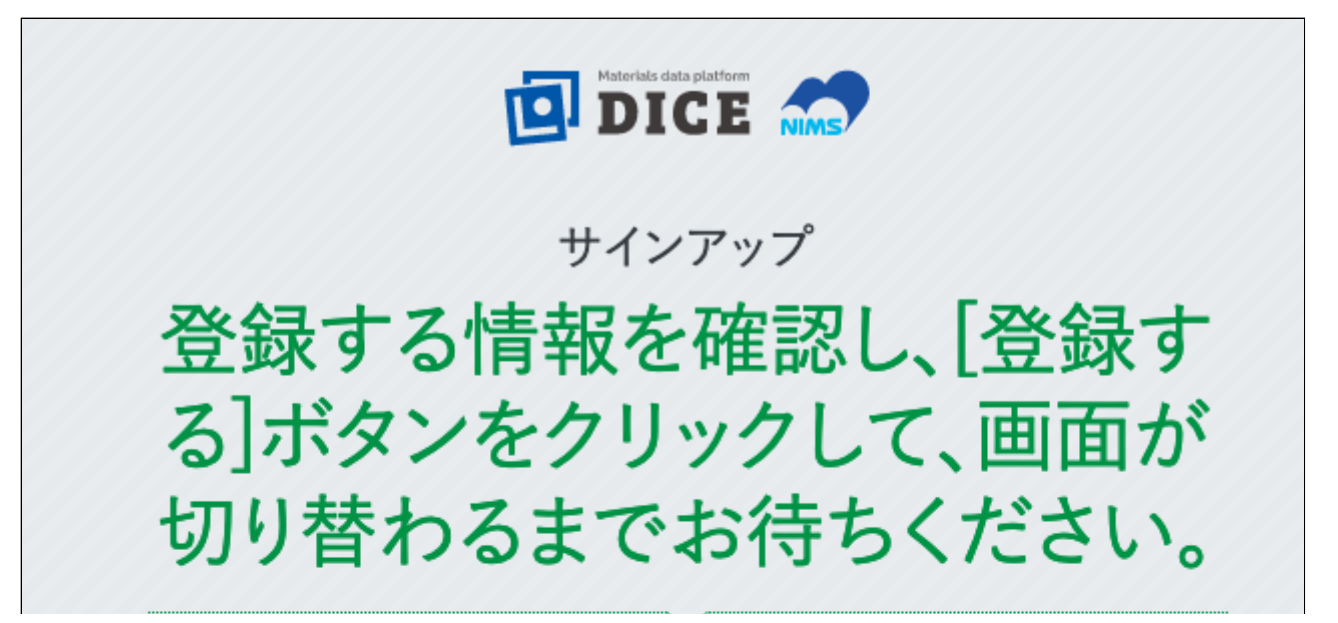

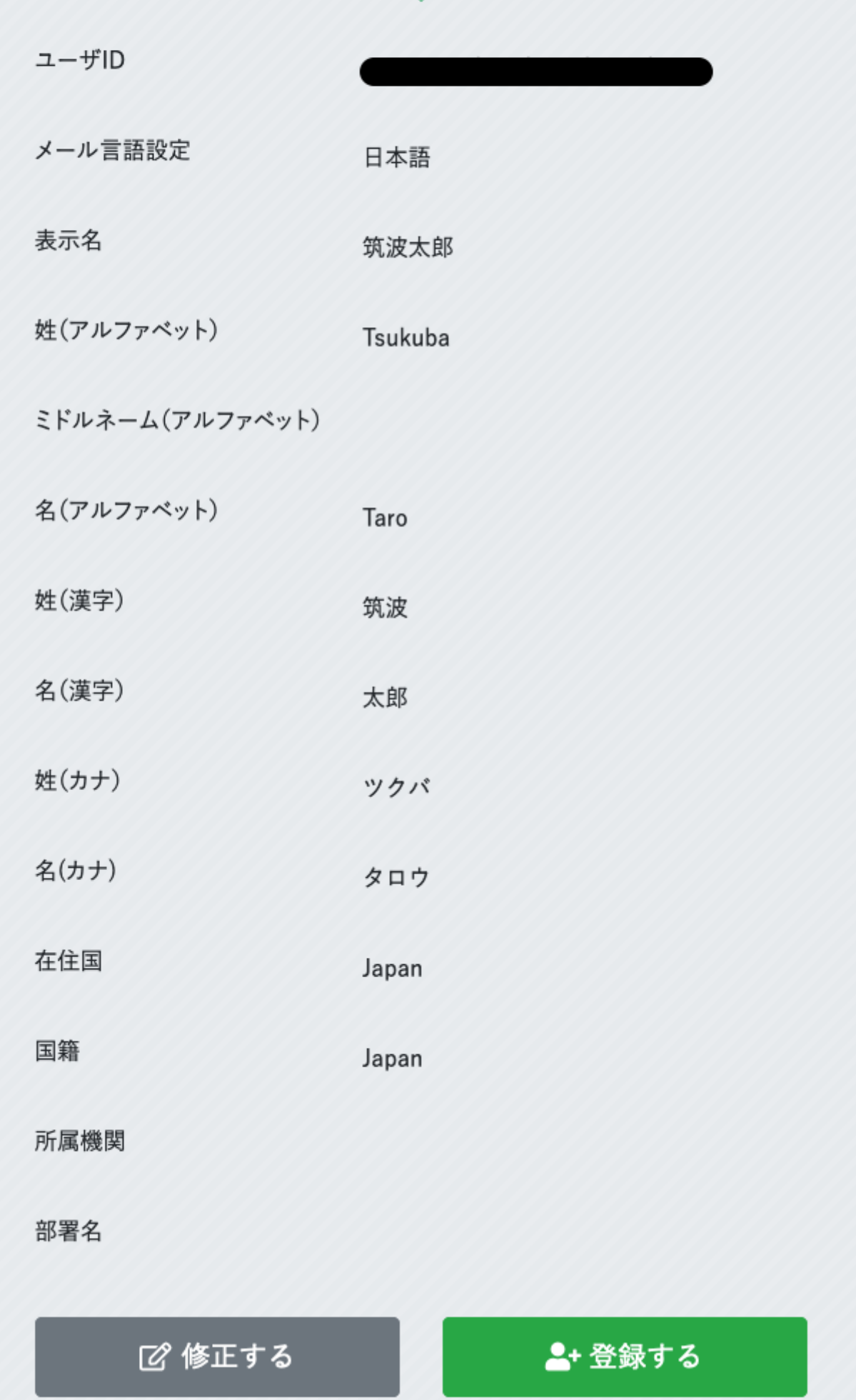

● 今回登録したユーザID以外の情報は後から変更することができます。

#### 登録完了画面

登録が完了すると、登録されたメールアドレス宛にユーザ登録完了メールが送信されます。

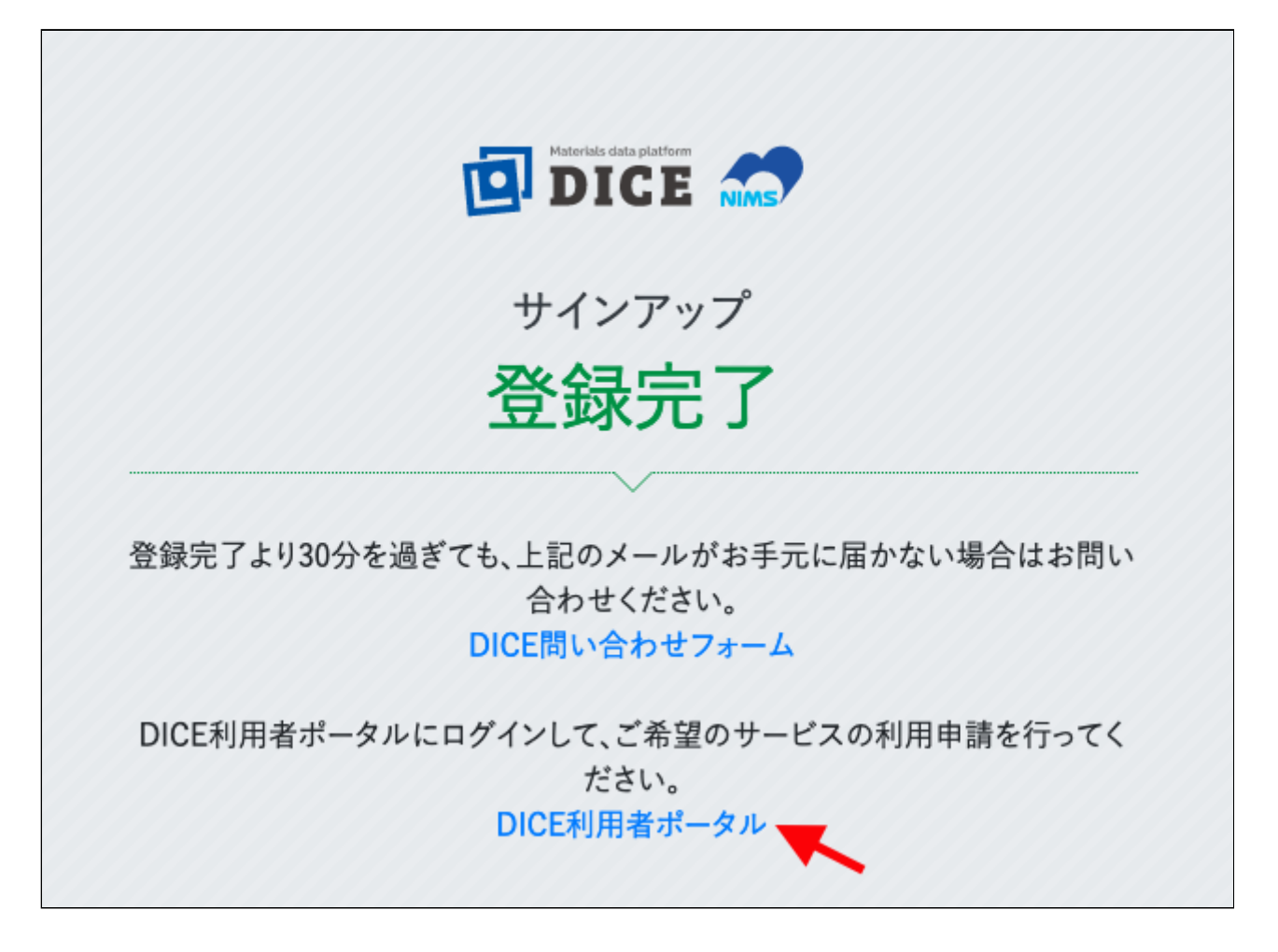

なお、各サービスを利用するには、それぞれに利用申請が必要です。詳細は各サービスのWebサイトをご確 認ください。

## DICE利用者ポータル

DICE利用者ポータルでは、以下の操作が可能です。

- ユーザ登録情報の管理・変更
- DICEアカウントの利用終了手続き
- DICEアプリケーションの利用申請 (MatNavi、他) ※スマートフォン非対応のため、パソコンのブラ ウザからアクセスしてください。

DICE利用者ポータルへアクセスします。まだログインしていない場合には下図のログイン画面に転送されま す。

「User Name」にユーザID(登録時に用いたメールアドレス)を入力し、[Next] をクリックします。

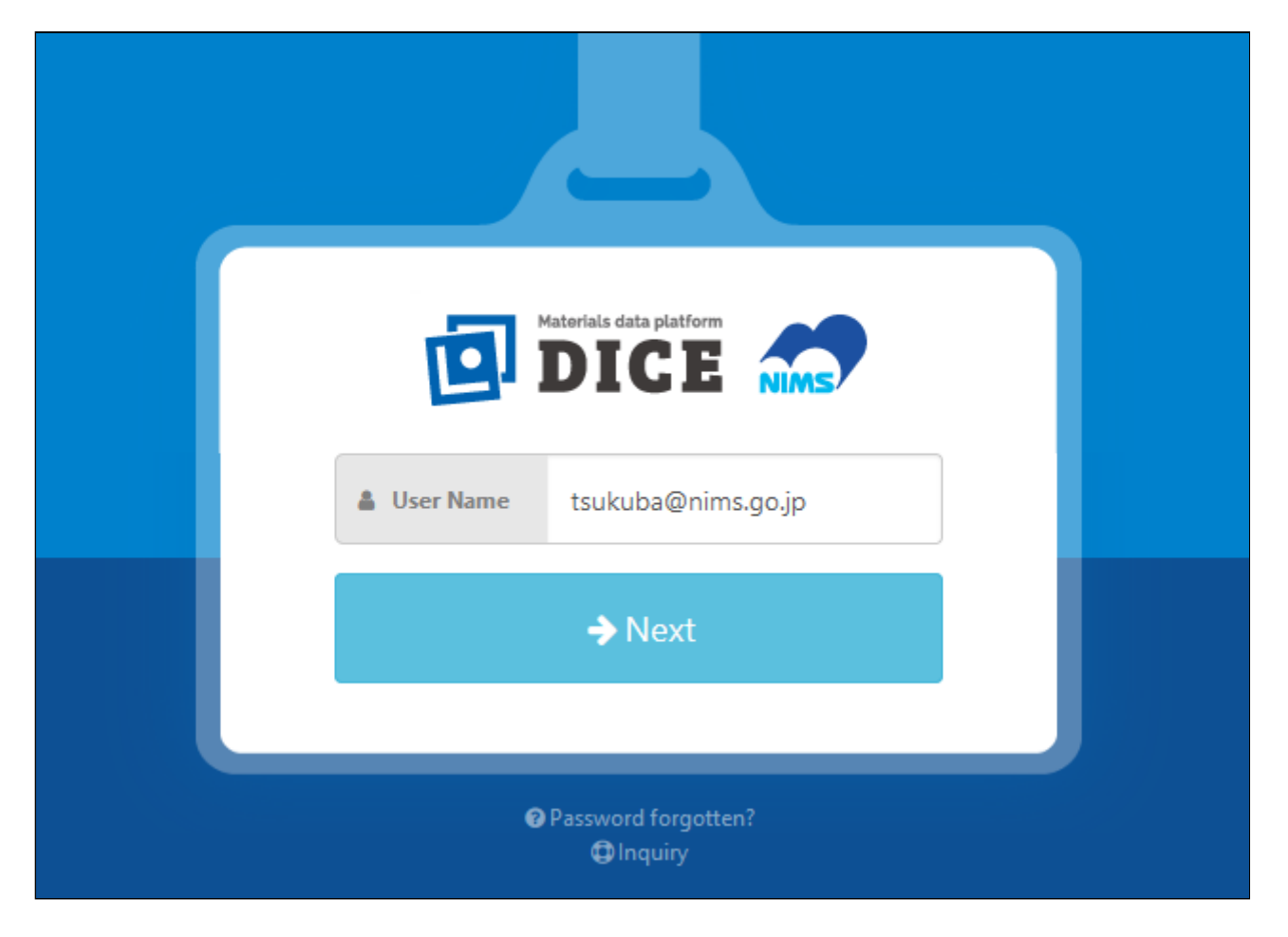

「パスワード」に登録したパスワードを入力し、[Next] をクリックします。

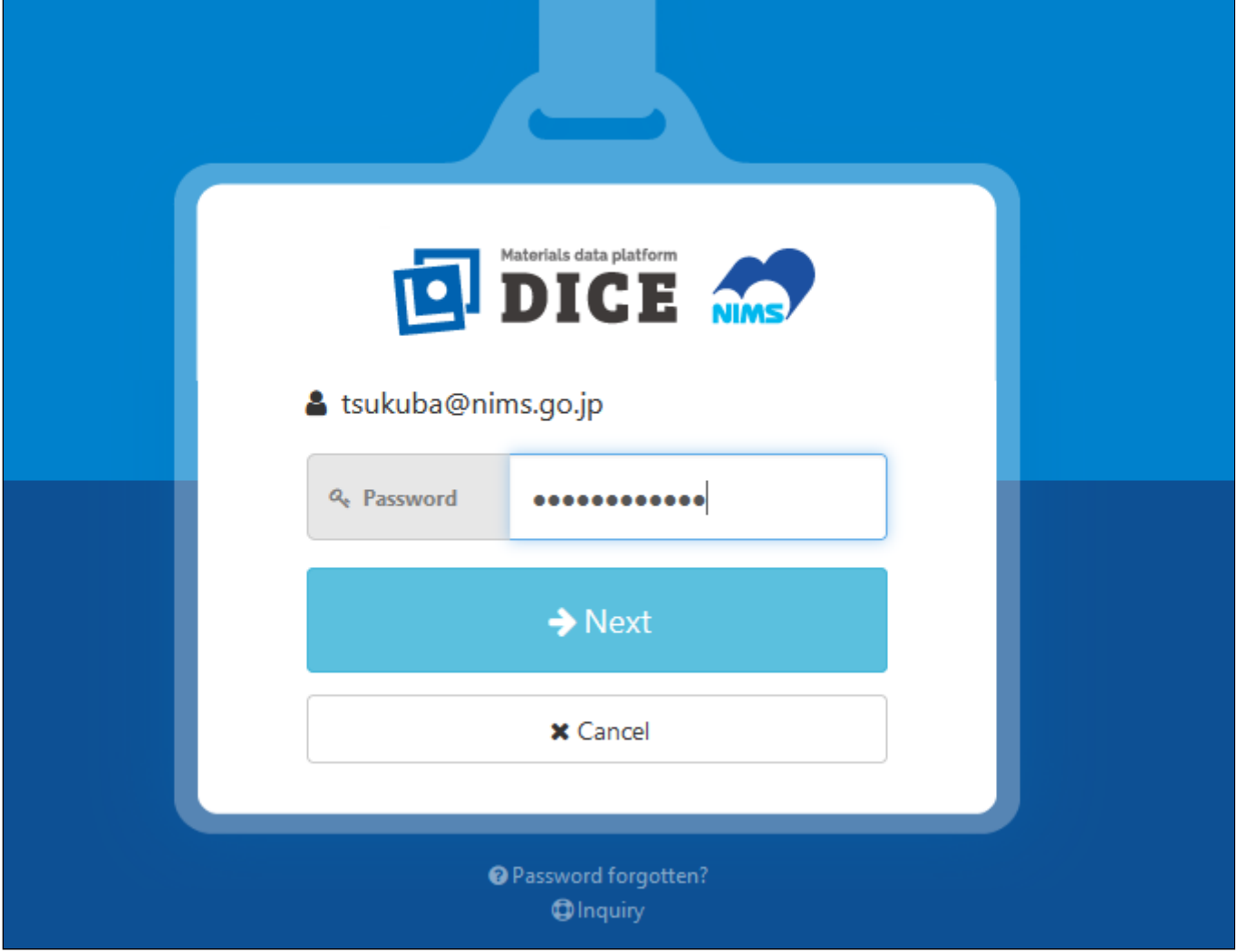

DICE利用者ポータルが表示されます。タブからご希望の操作を選択してください。

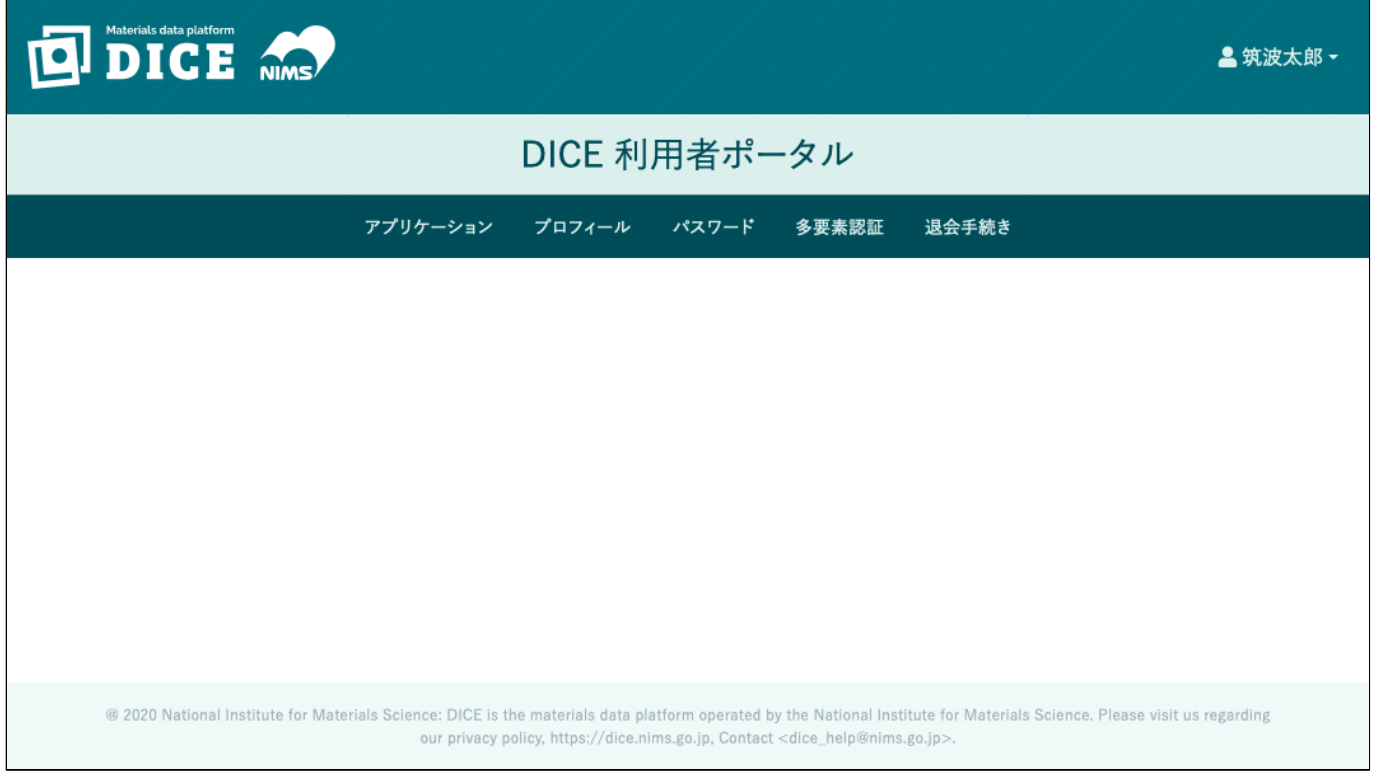